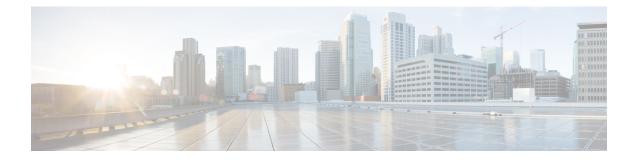

# **Credential Profiles**

**Table 1: Feature History** 

| Feature Name                                         | Release information  | Description                                                                                                    |
|------------------------------------------------------|----------------------|----------------------------------------------------------------------------------------------------|
| Modernized and Refreshed<br>Credential Management UI | Cisco Smart PHY 22.2 | Modifications in the Credential<br>Management Smart PHY UI:                                                                                      |
|                                                      |                      | • Introduction of two new<br>fields— <b>In Use</b> and <b>Last</b><br><b>Updated</b> (in Date and time<br>format) for the Credential<br>profile. |
|                                                      |                      | • Enhanced search facility to search based on credential profile parameters.                                                                     |

#### **Overview**

Credential profiles allow you to apply credential settings consistently across CCAP cores. When you add or import CCAP cores, you can specify the credential profile that you want to use. If you need to modify parameters such as changing a device password, you can edit the credential profile. Once the parameter is modified, it is applicable to all the CCAP cores that use the modified profile.

#### Figure 1: Credential Profile

|                                                                                                    | Hub              |                                                                        | Smart PHY • Profile  | es • Credential Pro | files       |             |                                           | ٥  |
|----------------------------------------------------------------------------------------------------|------------------|------------------------------------------------------------------------|----------------------|---------------------|-------------|-------------|-------------------------------------------|----|
| Overview<br>Inventory<br>Service Definitions<br>RPD Associations                                               | In Use<br>0 Sele | Credential Profiles<br>In Use Yes No<br>0 Selected Create Create Celti |                      |                     |             |             |                                           | \$ |
| PROFILES<br>Credential Profiles                                                                                |                  | Profile Name<br>Baltar_SSH                                             | User Name<br>cstuser | SSH                 | Port Number | In Use<br>√ | Last Updated *<br>Jul 1, 2022 11:11:15 AM | Л  |
| RF Power Adjust Profiles SETTINGS Global Configuration GCP Redirect Configuration Software Compatibility Rules |                  | Taipei_SSH                                                             | cstuser              | SSH                 | 22          | J           | Jul 1, 2022 11:10:48 AM                   | 4  |
| ADMINISTRATION<br>Database Operations                                                                          |                  |                                                                        |                      |                     |             |             |                                           |    |

For more information, refer the following topics:

- Creating a New Credential Profile, on page 2
- Editing Credential Profiles, on page 3
- Changing Credential Profile for existing CCAP Core, on page 3
- Performing Bulk Credential Profile Update, on page 4
- Deleting Credential Profile, on page 4
- Creating a New Credential Profile, on page 2
- Editing Credential Profiles, on page 3
- Changing Credential Profile for existing CCAP Core, on page 3
- Performing Bulk Credential Profile Update, on page 4
- Deleting Credential Profile, on page 4

### **Creating a New Credential Profile**

This procedure creates a new credential profile.

#### Before you begin

Make sure that the SSH and SNMP are configured on Cisco cBR-8 router.

```
Step 1 At the main menu, click Smart PHY > Credential Profiles.
```

The Credential Profiles page appears.

Step 2 Click Create .

The Add Credential Profile window appears at the right side of the page.

**Step 3** Enter the following details in the text fields.

| Field Name        | Description                               |
|-------------------|-------------------------------------------|
| Profile Name      | Name of the Profile                       |
| Username          | Username of the Cisco cBR-8 router        |
| Password          | Password of the Cisco cBR-8 router        |
| Enable Password   | Enable Password of the Cisco cBR-8 router |
| Connectivity Type | SSH or Telnet                             |
| Port Number       | 22 for SSH and 23 for Telnet              |

If you have to add several credential profiles, then ensure that the credential **Profile Name** and **Description** are as informative as possible.

#### Step 4 Click Save.

A success confirmation message appears that a new credential profile is added.

- In a large network, devices may share the same credentials.
  - Smart PHY leverages SSH to log in directly to the 'exec' mode on the Cisco cBR-8 router.
  - When a CCAP core is added or updated using this profile, the content you specify in the credential profile is applied to the device automatically.

### **Editing Credential Profiles**

This procedure edits credential profiles.

**Step 1** At the main menu, click **Smart PHY** > **Credential Profiles**.

The Credential Profiles page appears.

- **Step 2** Click the profile that you want to view or edit.
- **Step 3** Update the credential profile parameters as required.
- Step 4 Click Save.
  - **Note** A credential profile is applied to multiple CCAP cores. Once the credential profile is updated, the new set of parameters is referred by the associated devices automatically.

## **Changing Credential Profile for existing CCAP Core**

You can change the credential profile associated with a CCAP core at any time from Smart PHY's **Inventory** page.

This procedure changes the credential profile associated with a CCAP core.

- **Step 1** At the main menu, click **Smart PHY** > **Inventory**.
- **Step 2** Check the check box associated with the CCAP core that you want to update.
- **Step 3** Click **Edit** and then select a different credential profile from the **Credential Profile** drop-down list.
- Step 4 Click Save.

### **Performing Bulk Credential Profile Update**

We recommend that you use the Smart PHY's CSV import feature so that you can perform bulk credential profile updates to CCAP cores.

This procedure makes bulk credential profile updates to CCAP cores.

- Step 1At the main menu, click Smart PHY > Inventory > Credential Profiles.The Remote PHY Devices & CCAP Cores page appears.
- Step 2 Choose the CCAP cores that you want to update and click Export. A CSV file is generated and downloaded to your PC.You can use the following Export options:
  - a. To include a complete list of devices in the Remote PHY Devices & CCAP Cores page, click Export.
  - **b.** To include the selected devices, check the device check boxes that you want to modify, and click **Export**.
  - c. To include the filtered list of devices, enter the text in the Search field to filter the list of devices, and click Export.
- **Step 3** Edit the new CSV file, update the rows with another Credential Profile and then **Save** the file. The file must be saved in the CSV format. The Credential Profile that you want to use must exist in Smart PHY before initiating the **Import** operation.
- **Step 4** Click **Import**. The updated CSV file is imported.
- **Step 5** Review the proposed changes in the **Replace Existing Node** sidebar window. Click **Yes to All** to accept the changes.
- Step 6 Click Save.

### **Deleting Credential Profile**

Smart PHY allows deleting one or more credential profiles as long as the selected profiles are not in use.

This procedure deletes the credential profile.

**Note** This operation overwrites the existing associations between a CCAP Core and the credential profile.

#### **Step 1** At the main menu, click **Smart PHY** > **Credential Profiles**.

The Credential Profiles page appears.

**Step 2** Select one or more profiles which are not in use.

### Step 3 Click Delete.

A confirmation message appears that the credential profile is deleted.

I